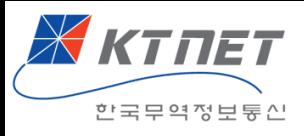

# 간접수출실적증명 업무메뉴얼

V1.0

KTNET

# **구매확인서, 내국신용장** 실적증명서비스

#### 간접수출실적증명서를 인터넷에서 간편하게 발급받으세요.

간접수출 : 국내의 제조업자가 무역상사 등을 통해 수출하는 구매확인서, 내국신용장을 말함 (16.8.17 대외무역관리규정 개정, '전자무역기반사업자' 증명발급기관 지정)

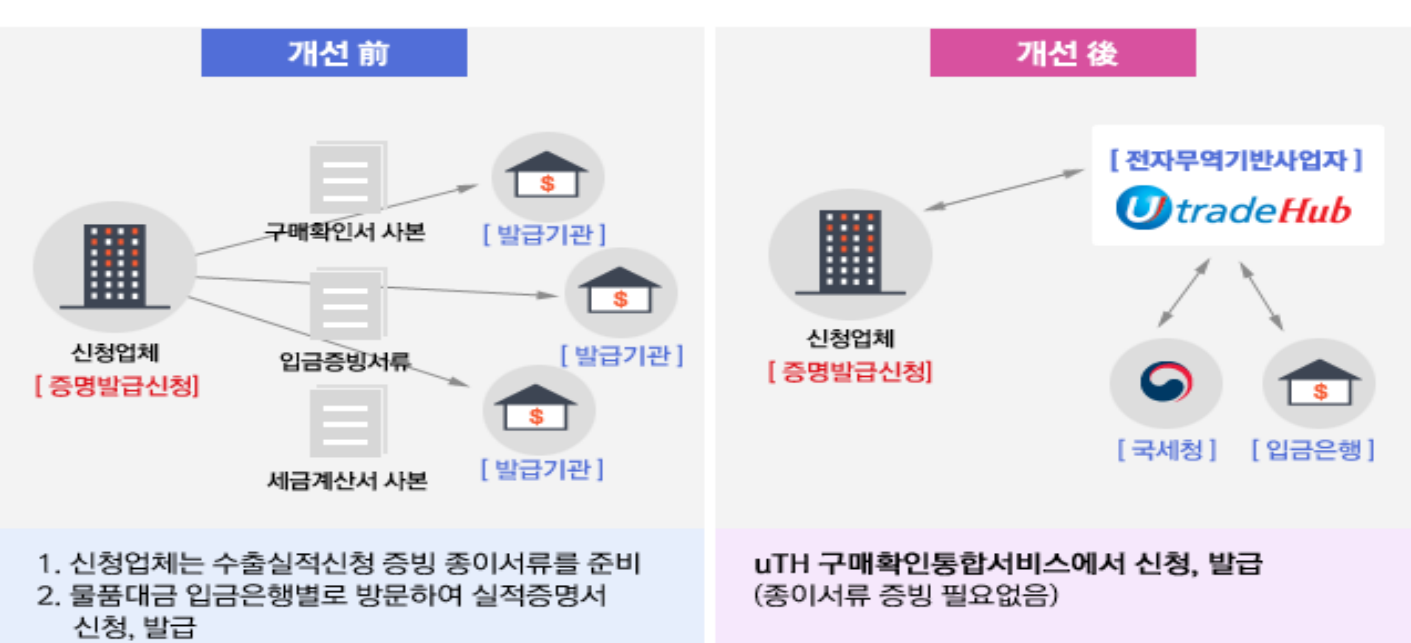

#### ▶ 이용방법

- 1. KTNET uTH서비스 가입 (www.utradehub.or.kr)
- 2. 구매확인통합서비스> 간접수출실적증명 메뉴 이용 \* 증빙서류는 보관, 수집한 정보로 대체됨
	- 보관 : 구매확인서, 내국신용장 수집 : 입금정보, 세금계산서 정보
- ▶ 이용절차

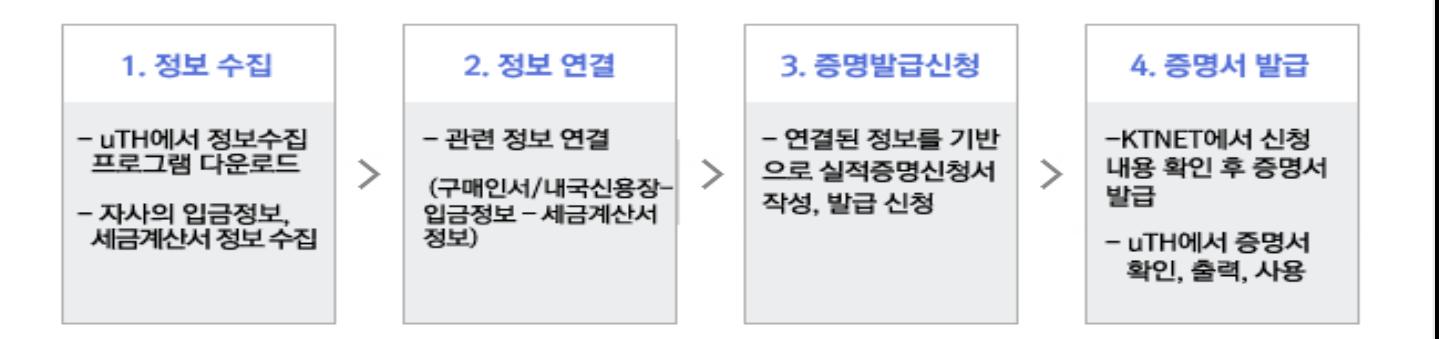

▶ 서비스 요금

무료 (유료서비스 전환시 사전 공지)

▶ 서비스 문의

KTNET 고객센터 : 1566-2119. KTNET 구매확인팀 : 02-6000-2056

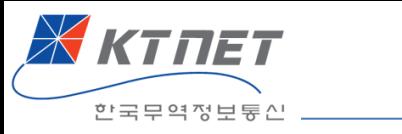

목차

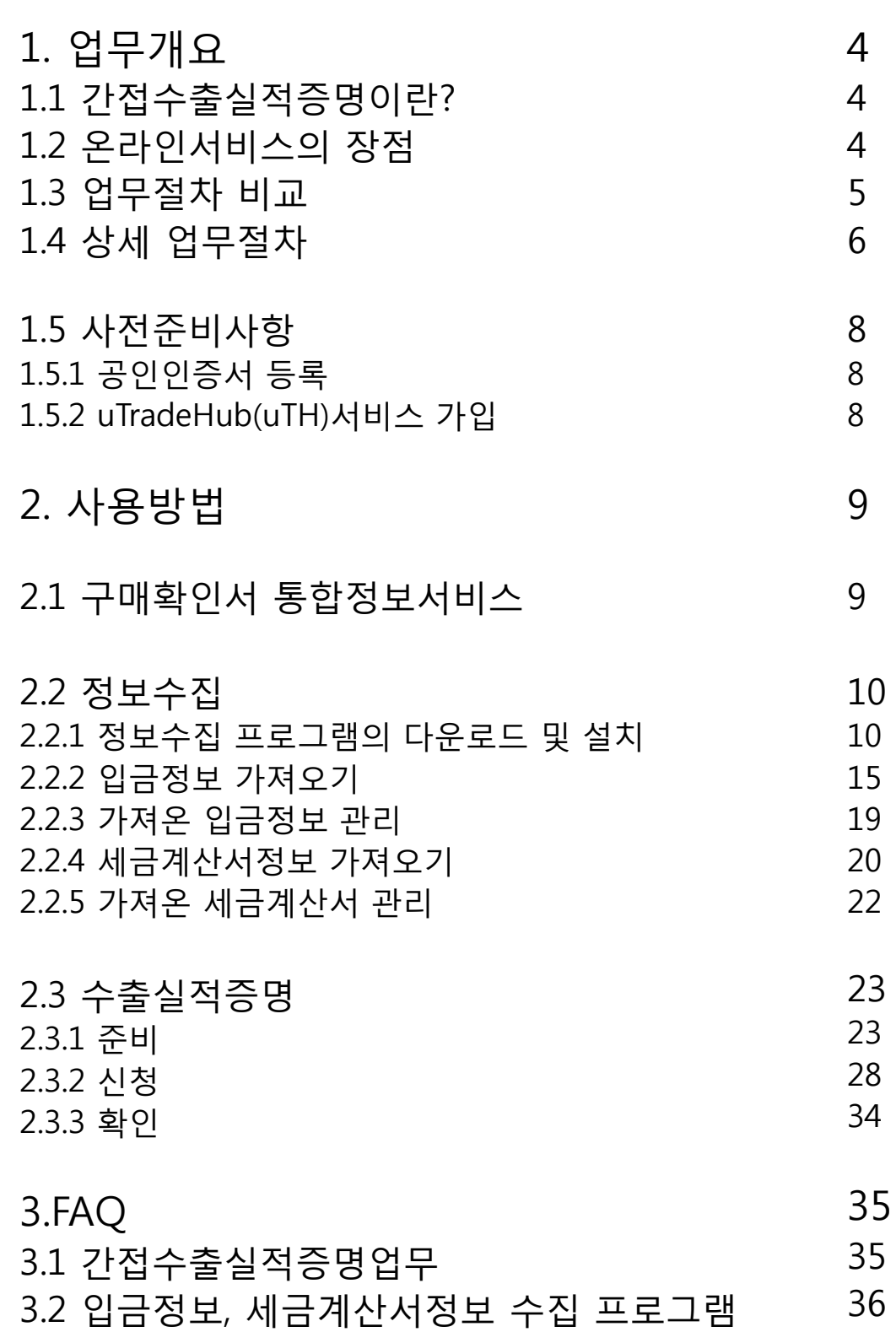

3

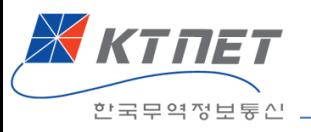

# 1. 업무개요

# 1.1 간접수출실적증명이란?

직접 해외로 수출하지 않더라도 수출물품에 소요되는 원자재, 부품을 내국 신용장이나 구매확인서로 공급(간접수출)한 경우에 공급업체도 수출실적으 로 인정받는 제도입니다.(관련법규정:대외무역관리규정 제 25조~30조)

이렇게 간접수출한 경우에, 그 수출실적에 대해 관련 서류를 준비하여 증명 발급기관에 신청하여 수출실적증명서를 받는 업무를 간겁수출실적증명이 라고 합니다.

# 1.2 온라인서비스의 장점

종이서류로 수출실적증명업무를 하는 경우에는 ①구매확인서나 내국신용 장과 같은 간접수출을 증빙하는 서류와 ② 구매자로부터 물품대금을 입금 받았다는 입금증빙과 ③ 물품공급이 이루어졌다는 증빙인 세금계산서를 일 일이 복사하여 준비하였습니다.

그러나, 간접수출실적증명 온라인서비스에서는 종이증빙서류 대신 전자적 인 데이터를 수집하여 증빙합니다. 따라서, 종이증빙서류를 준비하고, 일 일이 입금은행별로 방문하여 신청하는 불편함이 해소됩니다.

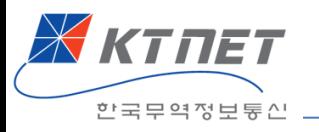

# 1.3 업무절차 비교

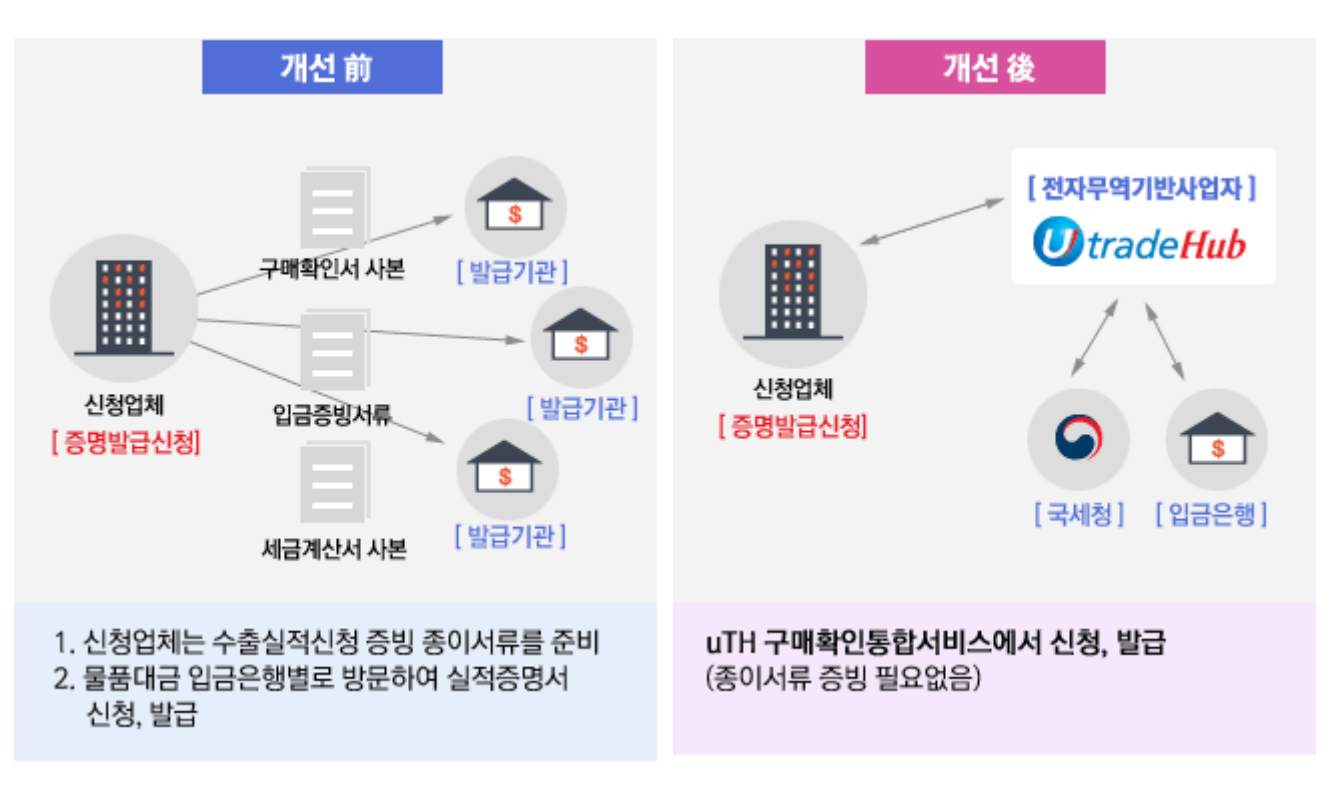

개선 전에는 수출실적증명신청에 필요한 증빙서류(구매확인서/내국신용장 사본, 입금증빙, 세금계산서 사본)을 건별로 준비하여 각 입금은행별로 방문 하여 신청하여야 했습니다.

그러나, 온라인 서비스를 이용하면 전자무역기반사업자 시스템에 이미 저장 된 구매확인서/내국신용장을 활용하고 입금증빙과 세금계산서는 입금은행 과 국세청에서 수집한 정보를 사용합니다. 따라서, 증명신청과 발급 전체 과정이 전자적으로 처리됩니다.

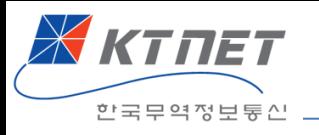

# 1.4 상세 업무절차

온라인서비스의 상세 업무절차는 다음과 같습니다.

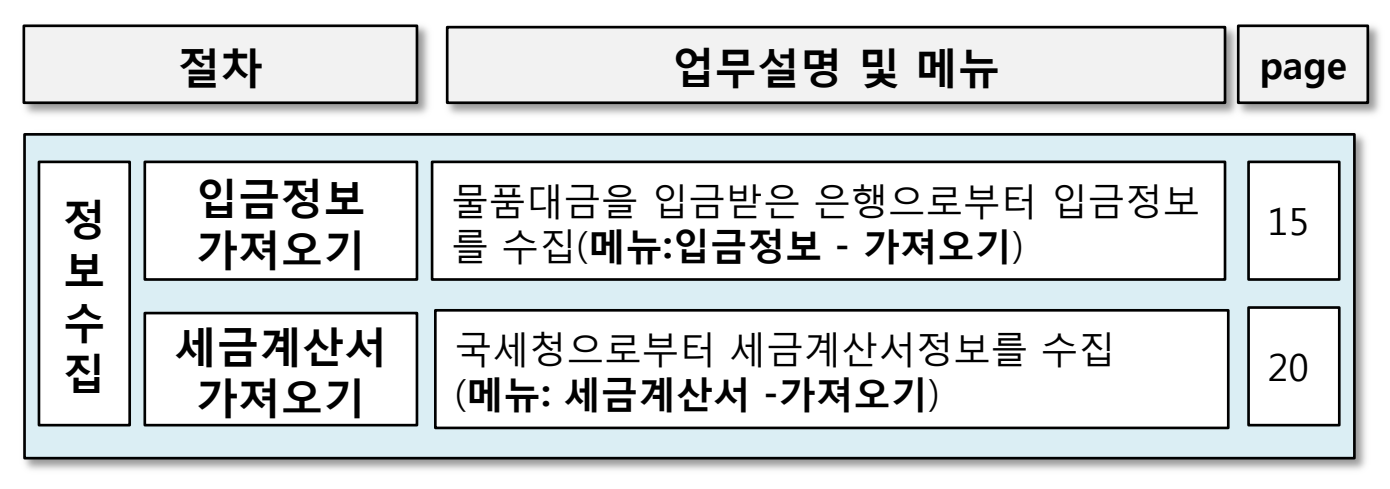

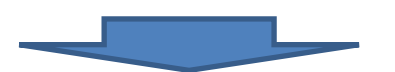

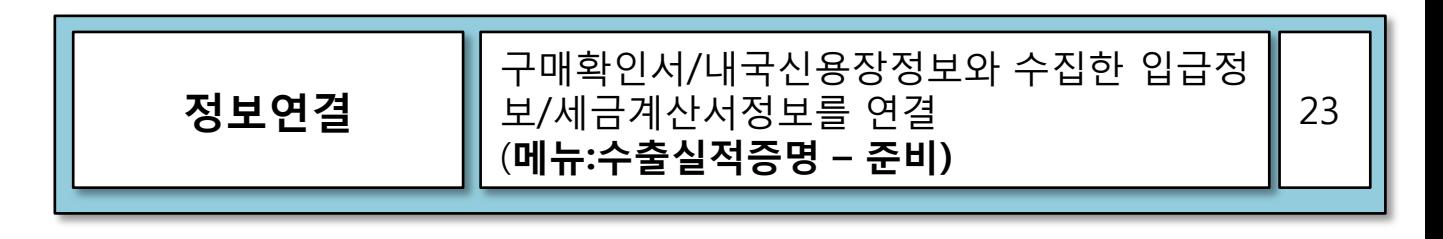

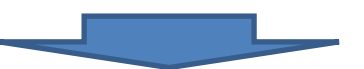

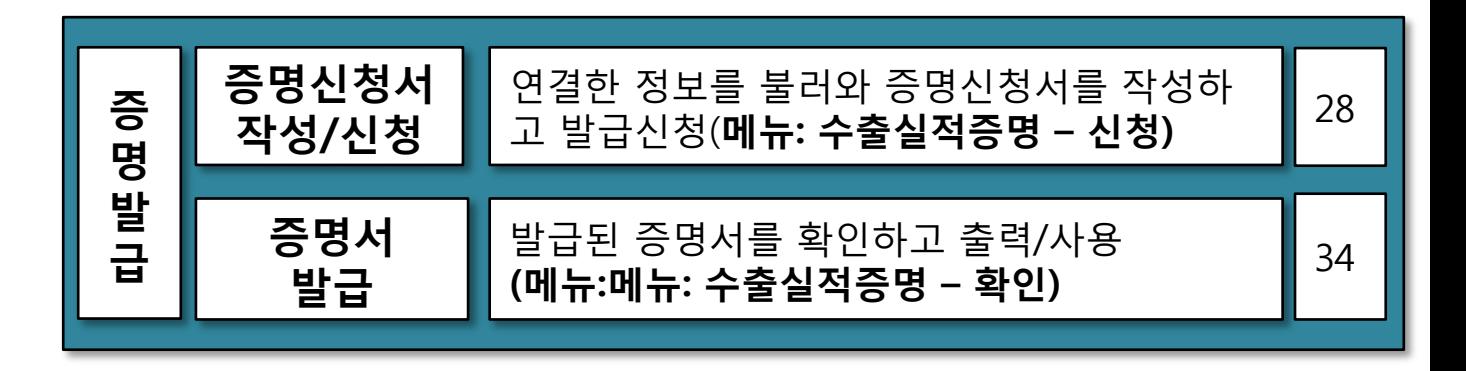

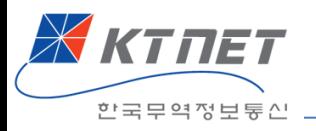

업무절차를 도식화하면 아래와 같습니다. 구매확인서와 내국신용장은 이미 uLocal시스템에 존재하므로 별도의 사전 작업이 필요하지 않습니다.

① 입금정보와 세금계산서 정보는 정보수집 프로그램에 의해 물품대금 입 금은행과 국세청으로부터 수집합니다.

② 가져온 입금정보와 세금계산서정보를 해당되는 구매확인서/내국신용장 건과 연결(맵핑)하는 작업을 합니다.(평소에 주기적으로 작업 권장)

③ 연결한 정보를 불러와 간접수출실적증명신청서를 작성한 후, 신청하고 발급받습니다. 발급받은 증명서를 출력하여 사용합니다.

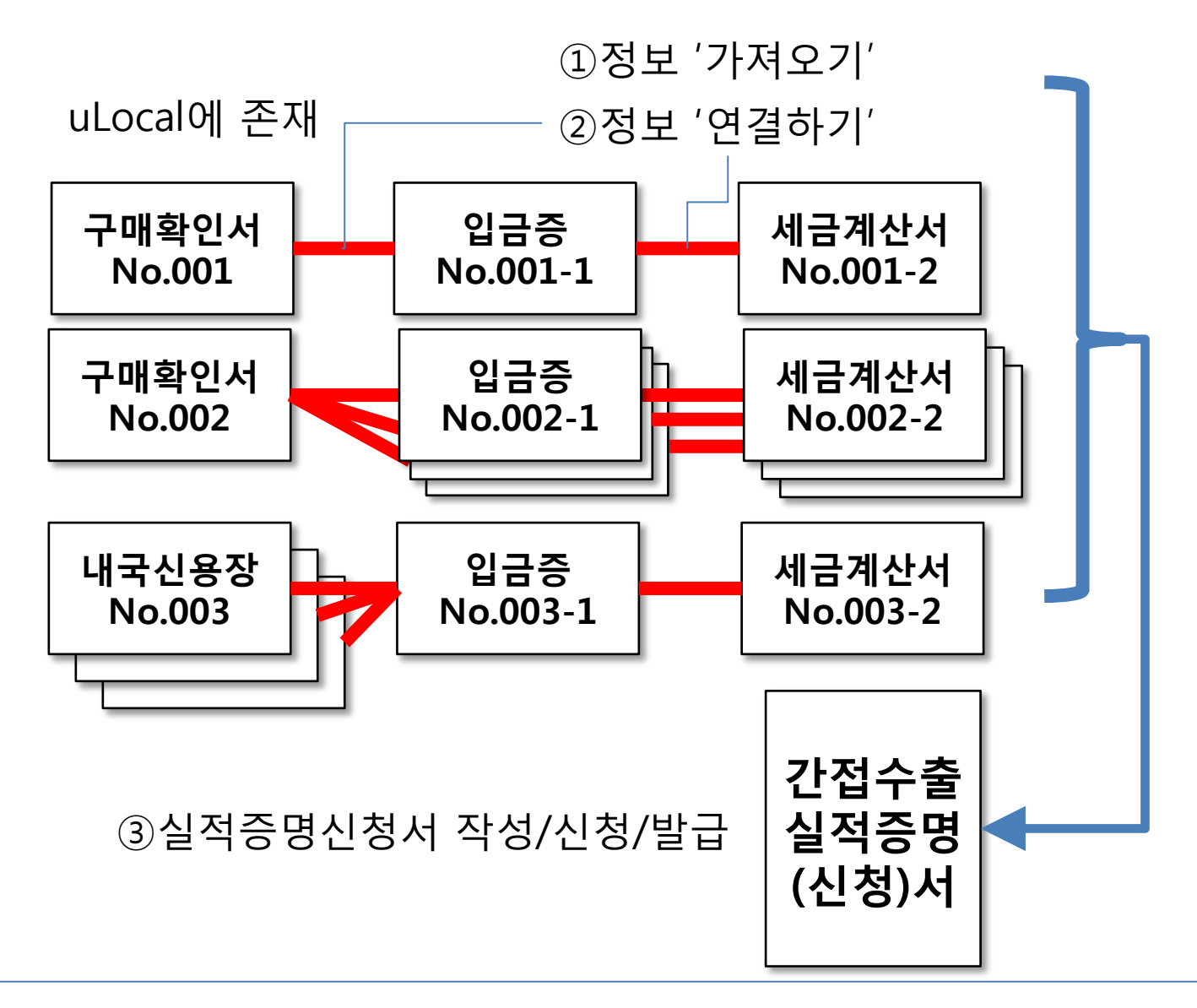

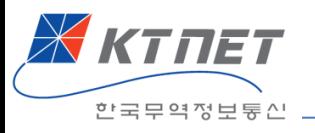

# 1.5 사전 준비사항

# 1.5.1 공인인증서 등록

입금은행과 국세청으로부터 정보를 수집하기 위해서는 사전에 해당 공인인 증서를 은행과 국세청에 등록하여야 합니다.

1.5.2 uTradeHub(uTH) 서비스가입

간접수출실적증명서비스는 KTNET 전자무역서비스인 uTradeHub의 하위서 비스입니다. 따라서, 먼저 uTH서비스에 가입하여야 합니다. [www.utradehub.or.kr](http://www.utradehub.or.kr/) 사이트에서 회원가입하십시오.

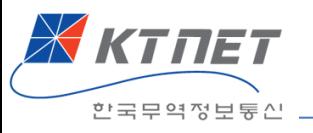

# 2. 사용방법

# 2.1 구매확인서 통합정보서비스

uTH[\(www.utradehub.or.kr\)](http://www.utradehub.or.kr/)에 로그인한 다음, '구매확인 통합정보서비스'를 클릭하여 들어갑니다.

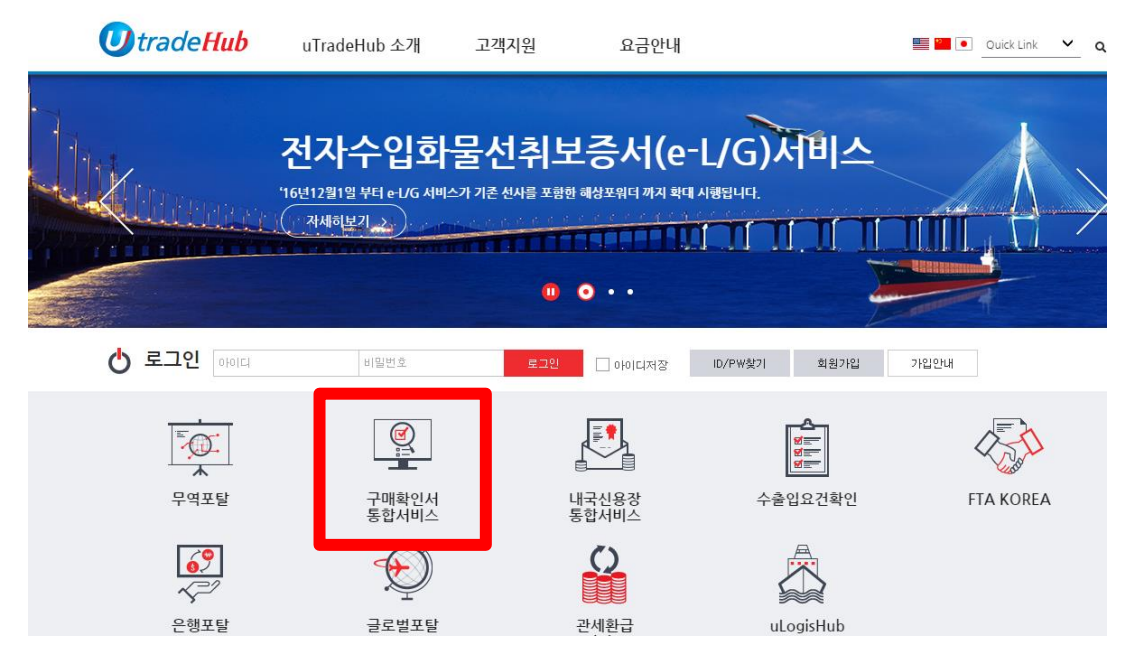

# '공급자 전용서비스'에서 '간접수출실적증명'메뉴를 클릭합니다.

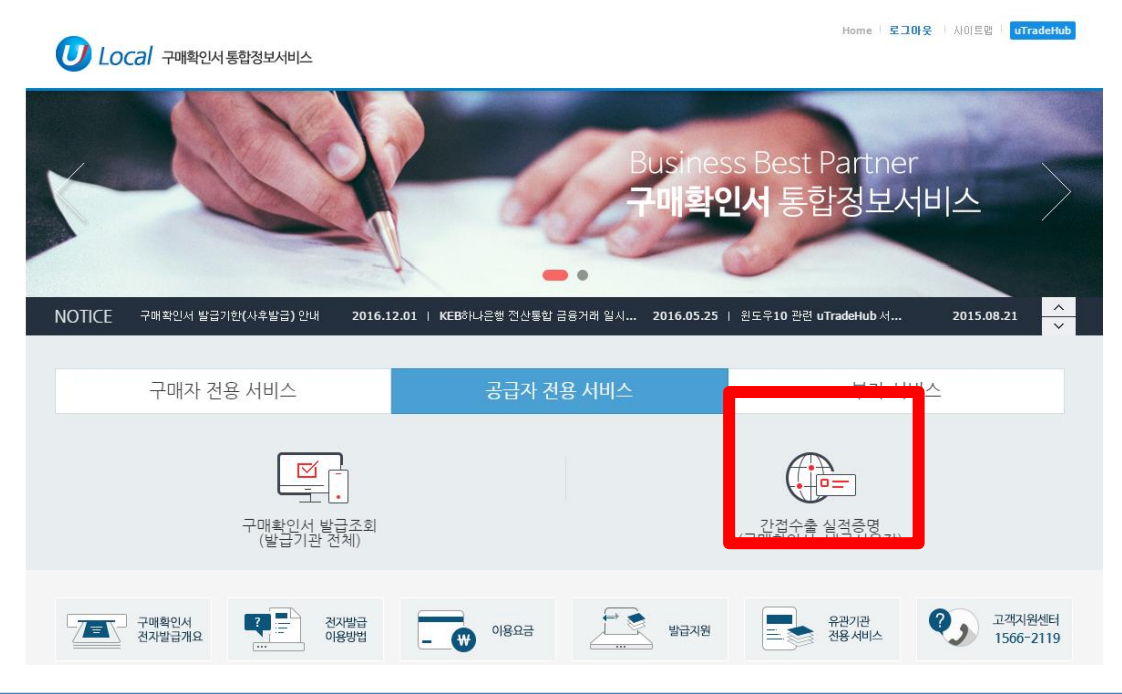

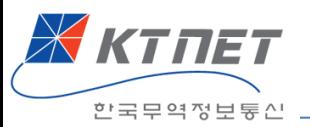

# 2.2 정보수집 수출실적증명업무의 첫단계는 정보수집입니다.

간접수출실적증명은 물품을 공급한 공급자가 하는 업무이므로 '공급자 – 간 접수출실적증명' 메뉴를 선택합니다. 가져올 정보는 입금정보와 세금계산서정보 두가지입니다.

# 2.2.1 정보수집 프로그램의 다운로드 및 설치 먼저 '입금정보 – 가져오기'메뉴를 선택합니다.

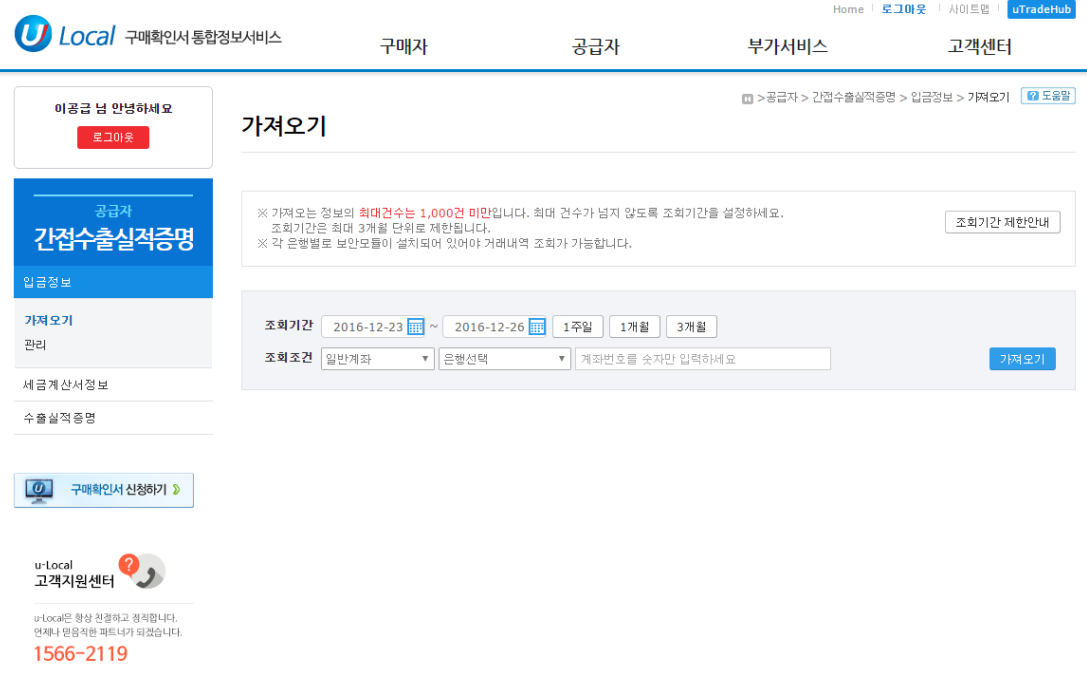

#### 정보수집 프로그램이 설치되어 있지 않은 경우 아래와 같은 메시창이 보이 며, '확인'버튼을 눌러 프로그램을 다운로드 합니다.

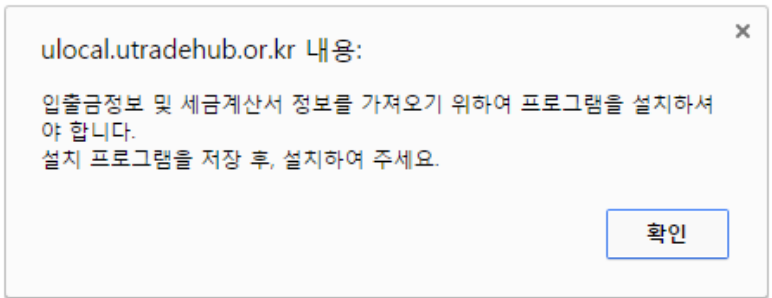

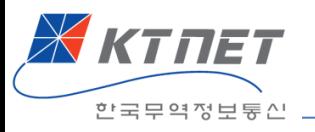

#### 다운로드 받은 프로그램이 있는 폴더에서 'FSWSSetup.exe'파일을 더블클릭 하여 설치합니다.

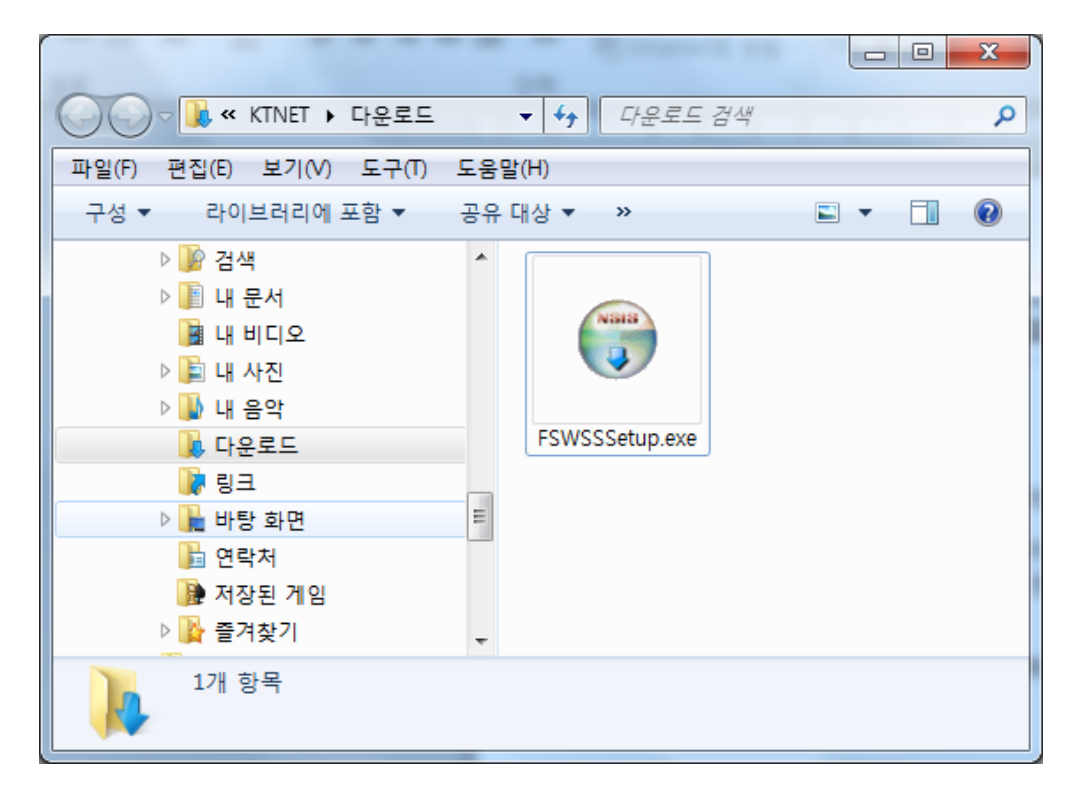

#### '실행'버튼을 클릭합니다.

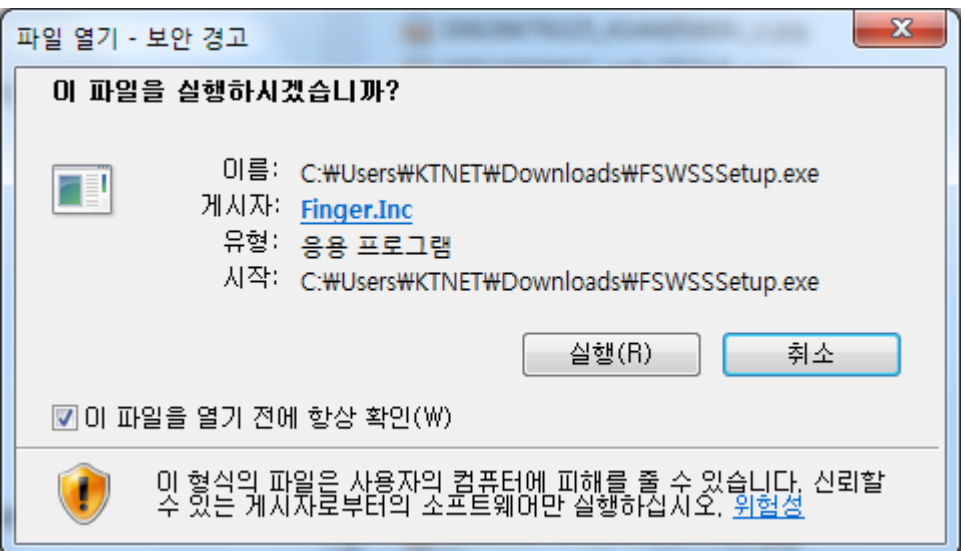

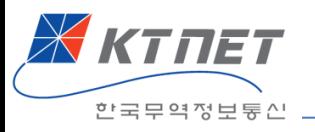

# '다음'버튼을 클릭합니다.

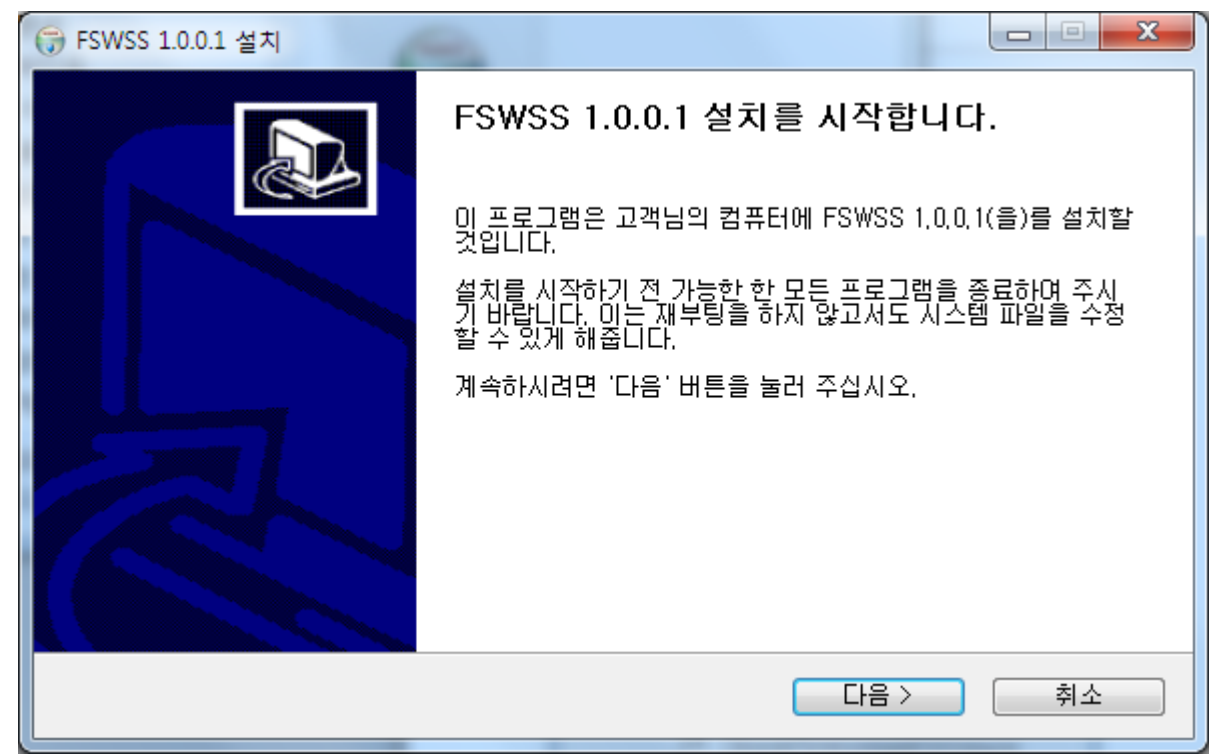

### '사용권계약' 화면에서 '동의함' 버튼을 클릭합니다.

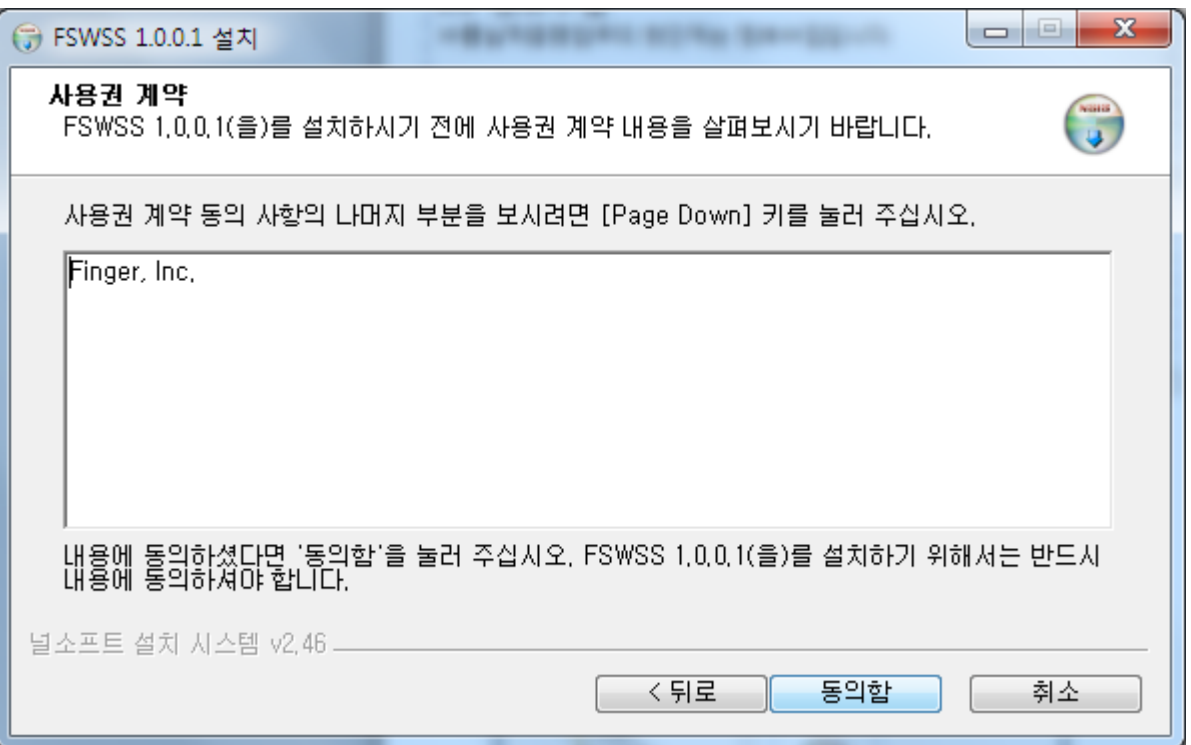

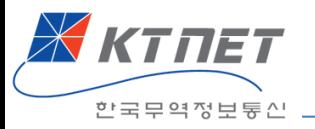

#### '설치위치선택' 화면에서 '설치' 버튼을 클릭합니다.

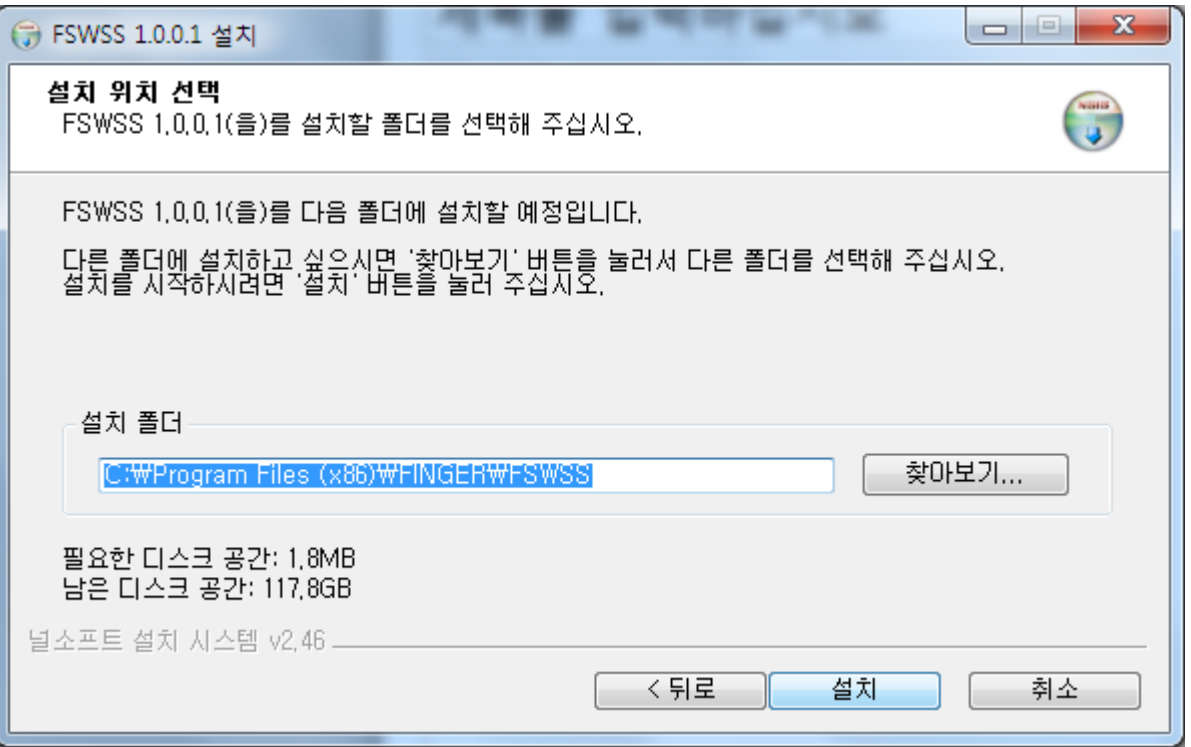

## 프로그램이 설치됩니다.

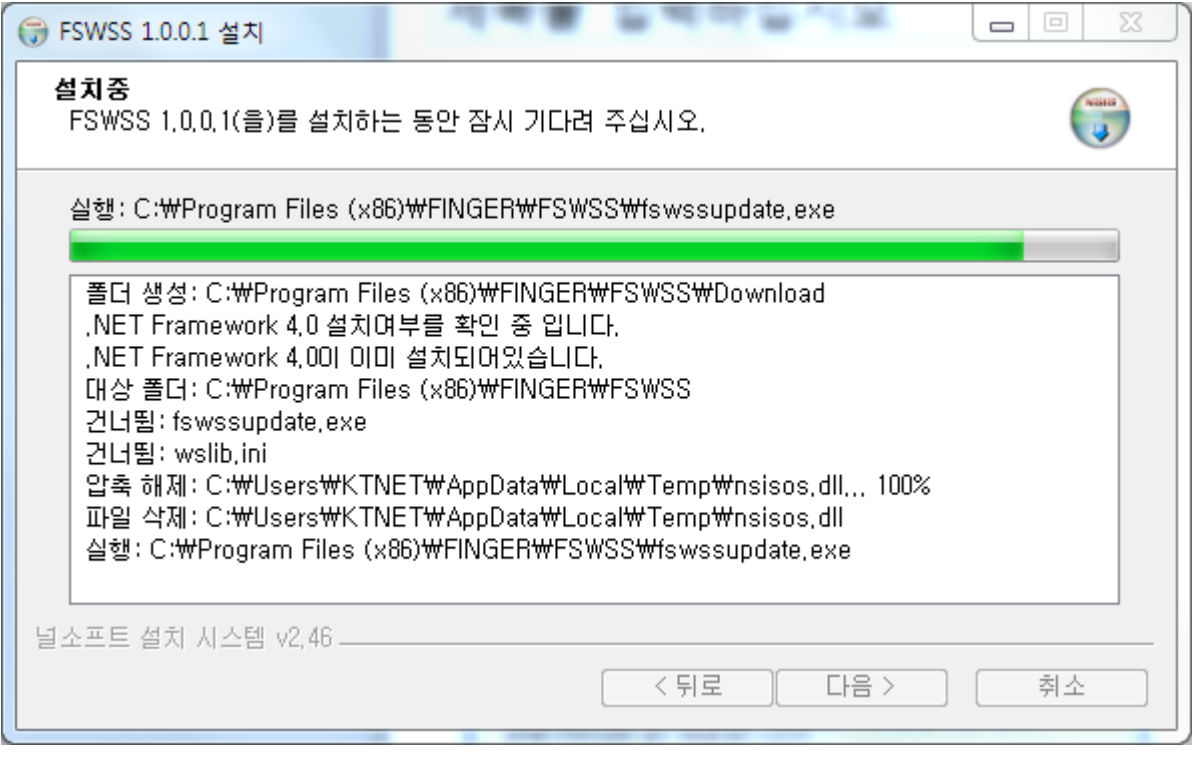

![](_page_13_Picture_0.jpeg)

# 설치가 완료되면 '마침'버튼을 클릭합니다.

![](_page_13_Picture_2.jpeg)

![](_page_14_Picture_0.jpeg)

#### 2.2.2 입금정보 가져오기

'입금정보 – 가져오기'메뉴를 선택합니다.

입금정보를 가져올 기간과 은행, 계좌번호를 입력하고 '가져오기'버튼을 클 릭합니다.

공인인증서 화면에서 공인인증서 비밀번호를 입력합니다. 입금정보를 가져오려면 해당은행의 인터넷뱅킹에 로그인하여야 하므로, 해 당은행에 인터넷뱅킹용으로 등록된 공인인증서를 필요로 합니다.

인터넷뱅킹을 위한 공인인증서의 등록은 해당은행에 문의하십시오.

![](_page_14_Picture_128.jpeg)

![](_page_15_Picture_0.jpeg)

### 각 은행별 입금정보 수집가능기간은 아래표와 같습니다.

![](_page_15_Picture_271.jpeg)

![](_page_16_Picture_0.jpeg)

#### 은행으로부터 가져온 입금정보가 화면에 나타납니다. 이 정보는 아직 저장되지 않은 정보이므로, 이 정보중에서 내국신용장, 구매 확인서의 물품대금으로 입금받은 건은 아래쪽으로 '추가'하여 '저장'하여야 합니다. Home <sup>|</sup> 로그마읏 │ 사이트맵 │ uTradeHub

![](_page_16_Picture_56.jpeg)

![](_page_17_Picture_0.jpeg)

#### 아래 화면에서 위쪽이 은행으로부터 가져온 입금정보이며, 이 정보 중에서 저장할 정보를 선택하고 '추가'버튼을 누르면 아래쪽으로 이동하게 되며, 그 후에 '저장'버튼을 누르면 가져온 정보의 저장이 완료됩니다.

![](_page_17_Picture_89.jpeg)

이전에 이미 저장한 정보는 자동으로 선별하여 중복되지 않는 정보만 저장 합니다.

![](_page_17_Picture_4.jpeg)

![](_page_18_Picture_0.jpeg)

#### 2.2.3 가져온 입금정보 관리

가져온 입금정보중에서 일부를 삭제하고자 하는 경우 '입금정보 - 관리'메뉴 에서 삭제합니다.

삭제하고자 하는 건을 선택하고 '선택삭제'버튼을 누릅니다. 이미, 특정 구매확인서나 내국신용장의 입금건으로 연결(맵핑)한 입금정보 는 선택하거나 삭제할 수 없습니다. 또한 입금금액보다 기적용금액이 큰 경우에는 적색으로 표시됩니다.

![](_page_18_Picture_91.jpeg)

![](_page_19_Picture_0.jpeg)

### 2.2.4 세금계산서정보 가져오기

구매확인서, 내국신용장에 의해 물품을 공급하고 발행한 세금계산서정보를 가져오는 단계입니다.

'세금계산서정보 - 가져오기'메뉴에서 정보를 가져올 기간을 선택하고 '가져 오기' 버튼을 클릭합니다. 그러면 국세청으로부터 세금계산서정보를 가져옵니다.

국세청시스템으로부터 정보를 가져오기 위해서는 사전에 공인인증서가 국 세청 사이트에 등록되어 있어야 합니다.

![](_page_19_Picture_5.jpeg)

![](_page_20_Picture_0.jpeg)

가져온 세금계산서 정보는 아직 저장되지 않은 상태입니다. 저장하려면 아래와 같은 화면의 위쪽에서 저장할 정보를 선택하고 '추가'버 튼을 누르면 아래쪽 화면에 표시되며 '저장'버튼을 누르면 저장이 완료됩니 다.

Total 1/18 173건

\* 국세청에서 조회된 정보로, 임시 데이타입니다. 10 레코드/페이지  $\overline{\mathbf v}$ 

![](_page_20_Picture_85.jpeg)

![](_page_20_Figure_5.jpeg)

![](_page_20_Picture_86.jpeg)

○ 세금계산서정보 저장

Total 1/1 5건

![](_page_20_Picture_87.jpeg)

\* <mark>조회된 정보가 저장됩니다.</mark> 7 저장

![](_page_21_Picture_0.jpeg)

## 2.2.5 가져온 세금계산서 관리 저장한 세금계산서 중에 삭제할 건이 있는 경우 ''세금계산서정보 - 관리'메 뉴에서 해당 건을 선택하고 '선택삭제'버튼을 누릅니다.

#### 체크박스가 선택되지 않는 건은 이미 연결(맵핑)된 경우입니다. 이 정보를 삭제하려면 먼저 '수출실적증명 – 준비'메뉴에서 연결을 삭제해야 합니다.

![](_page_21_Picture_84.jpeg)

![](_page_22_Picture_0.jpeg)

# 2.3 수출실적증명

구매확인서, 내국신용장 정보를 바탕으로, 앞 단계에서 가져온 입금정보와 세금계산서 정보를 연결(맵핑)하여 수출실적증명신청을 하는 단계입니다.

#### 2.3.1. 준비

먼저, 구매확인서, 내국신용장 정보를 바탕으로, 앞 단계에서 가져온 입금정 보와 세금계산서 정보를 연결(맵핑)합니다. 오프라인 방식의 업무에서 구 매확인서 사본과 입금증빙, 세금계산서 복사본을 준비하는 작업에 해당합니 다.

업무량이 많을 경우, 주기적으로 연결(맵핑)작업을 하여두면 연결작업을 일 시에 하는 부담을 줄일 수 있습니다.

'수출실적증명 – 준비'메뉴로 들어 갑니다. '구매확인서 검색' 또는 '내국신용장 검색'버튼을 누릅니다.

![](_page_22_Picture_141.jpeg)

![](_page_23_Picture_0.jpeg)

## 조회기간을 설정하고 '조회'버튼을 누릅니다. 그러면 이전해 발급받은 구 매확인서 또는 내국신용장 목록이 조회됩니다.

이 중에서 입금정보 또는 세금계산서정보와 연결하고자 하는 건을 선택하 고 하단의 '선택'버튼을 누릅니다.

![](_page_23_Picture_61.jpeg)

![](_page_24_Picture_0.jpeg)

#### 화면 상단에 선택한 구매확인서 또는 내국신용장의 번호와 금액이 표시됩 니다.

## 입금정보를 연결하려면 '입금정보 연결하기'버튼을 클릭합니다.

![](_page_24_Picture_44.jpeg)

![](_page_25_Picture_0.jpeg)

입금정보 조회창에서 조회하여 해당 입금건을 선택합니다. 하나의 구메확인서 또는 내국신용장에 대하여 여러 번 입금된 경우 해당되 는 입금정보를 모두 선택하여 저장합니다.

![](_page_25_Picture_54.jpeg)

![](_page_25_Picture_55.jpeg)

![](_page_26_Picture_0.jpeg)

#### '세금계산서 연결하기; 버튼을 눌러 세금계산서정보도 같은 방법으로 조회 하여 저장합니다.

![](_page_26_Picture_29.jpeg)

![](_page_26_Picture_30.jpeg)

27

![](_page_27_Picture_0.jpeg)

# 2.3.2 신청

준비단계에서 연결(맵핑)한 정보를 불러오기하여 수출실적증명신청서를 작 성하는 단계입니다.

## 먼저 '작성'버튼을 누릅니다.

![](_page_27_Picture_80.jpeg)

Tip! 수출실적의 기준은 입금일 및 입금액 입니다. 하나의 구매확인서라 하더 라도 물품대금의 입금이 나뉘어서 된 경우, 각각의 해당일자별 입금액만큼 수출실적이 계상됩니다.

![](_page_28_Picture_0.jpeg)

# 발급용도를 선택합니다.

## '연결정보 가져오기'버튼을 누릅니다.

![](_page_28_Picture_41.jpeg)

![](_page_28_Picture_4.jpeg)

u-Local은 항상 친절하고 경직합니다.<br>언제나 믿음직한 파트너가 되겠습니다. 1566-2119

![](_page_28_Picture_6.jpeg)

![](_page_29_Picture_0.jpeg)

조회기간을 설정하고 '조회'버튼을 누르면 이전의 '준비'단계에서 연결(맵핑) 한 정보가 조회됩니다.

이중에서 실적증명신청에 포함할 건을 선택하고 '저장'버튼을 누릅니다.

![](_page_29_Picture_46.jpeg)

![](_page_30_Picture_0.jpeg)

#### 실적증명신청에 포함할 구매확인서, 내국신용장건을 선택한 화면은 아래와 같습니다.

하단의 '저장'버튼을 누르면 실적증명신청서 작성이 완료됩니다.(저장완료)

![](_page_30_Picture_38.jpeg)

![](_page_31_Picture_0.jpeg)

#### 수출실적증명신청서 목록 화면에서 신청할 건을 선택하고 '신청;버튼을 누 릅니다.(신청완료)

![](_page_31_Picture_28.jpeg)

![](_page_32_Picture_0.jpeg)

신청건에 대하여 KTNET에서 발급이 완료되면 해당건의 상태가 '발급'로 바 뀌게 됩니다.

## 신청내용에 오류가 있어 반송된 경우에는 적색으로 '반송통보'로 표시되며 틀릭하면 오류내용을 볼 수 있습니다.

![](_page_32_Picture_62.jpeg)

![](_page_33_Picture_0.jpeg)

# 2.3.3 확인 발급된 간접수출실적증명서는 '발급'메뉴에서 조회, 출력할 수 있습니다.

![](_page_33_Picture_24.jpeg)

![](_page_34_Picture_0.jpeg)

# 3. FAQ

3.1 수출실적증명업무

- Q. 과거 언제부터의 물품공급한 내역에 대한 실적증명을 KTNET 간접수출실 적증명서비스를 이용하여 받을 수 있나요?
- A KTNET 간접수출실적증명서비스는 온라인으로 제공되므로 전자적으로 관련정보를 확보할 수 있는 것에 한하여 실적증명발급이 가능합니다. 실적증명을 하기위해서는 ①구매확인서/내국신용장 정보 ②입금증빙, ③세금계산서 증빙이 필요합니다.
	- uLocal에 구매확인서는 정보는 2012.7.1일부터, 내국신용장 정보는 2013.2.1일부터 전자적으로 저장되어 있습니다.
	- 입금정보는 각 은행별로 제공하는 기간이 다른데, 은행별 제공기간은 16 페이지를 참고하십시오.
	- 세금계산서 정보는 2000.1.1이후부터 수집가능합니다.
	- 즉, 이 세가지 정보가 모두 전자적으로 확보되는 기간에 대하여 수출실 적증명 발급이 가능합니다.
- Q. 수출실적증명 온라인서비스가 17.1.2부터 제공되는데, 그 이전의 거래한 것에 대해서도 온라인으로 발급받을 수 있나요?
- A. 네, 그렇습니다. 온라인서비스는 17.1.2부터 제공되지만, 그 이전에 거 래한 것에 대해서도 발급가능합니다.
- Q. 실적금액은 어떤 기준으로 정해지나요?
- A. 간접수출의 수출실적기준은 대금결제일과 결제액입니다.(대외무역관리 규정 26조, 27조) 즉, 한건의 구매확인서라하더라도 대금결제가 분할 하여 이루어진 경우에는 그 결제일이 속하는 기간에 ,그 결제액 만큼의 실적으로 인정됩니다.
- Q. 은행과 국세청으로부터 정보를 수집하기 위해 사전에 해야할 사항은 무 엇인가요?
- A. 물품대급을 받는 계좌에 대해 인터넷뱅킹 신청을 하여야 합니다. 또한 국세청에도 회원가입하고 공인인증서를 등록하여야 합니다.

![](_page_35_Picture_0.jpeg)

Q. 인터넷뱅킹용 공인인증서도 국세청에 등록이 가능한가요? A. 예 가능합니다.

## 3.2 입금정보, 세금계산서정보 수집 프로그램

- Q. 정보수집 프로그램은 무엇이며, 꼭 설치해야 하나요?
- A. 간접수출실적증명 온라인서비스에서는 입금증과 세금계산서를 종이서류 로 제출하지 않습니다. 그 대신, 물품대금을 받은 은행으로부터 입금 정보를 수집하여 오고, 국세청으로부터 세금계산서정보를 수집합니다. 정보수집은 사용자에 의해서 처리되어야 하는데, 이에 필요한 프로그램 이 정보수집프로그램(FSWSS)입니다. 따라서, 반드시 설치되어야 합니 다.

프로그램의 설치는 "간접수출실적증명-입금정보가져오기"메뉴로 들어 가시면 자동적으로 프로그램 설치여부를 확인하여, 프로그램이 설치되 지 않았으면 설치됩니다.

- Q. 정보수집 프로그램을 설치한 후에도 프로세스가 실행되지 않으면 어떻 게 조치 하나요?
- A. C:\Program Files (x86)\FINGER\FSWSS 경로로 이동 하여, fswssupdate.exe 실행합니다.

![](_page_35_Picture_179.jpeg)

![](_page_36_Picture_0.jpeg)

- Q. FSWSS(정보수집 프로그램)의 실행여부 상태를 확인하려면 어떻게 하나 요?
- A. Windows 작업관리자의 프로세스 탭에 fswss.exe 가 실행되고 있는지 확인 합니다. 바탕화면의 시작표시줄 위에서 오른쪽 마우스 클릭하여 '작업관리자 시작(K)' 클릭합니다.

![](_page_36_Picture_116.jpeg)

Q. FSWSS(정보수집 프로그램) 설치시 아래와 같은 응용프로그램 오류 메시 지 또는 fswss의 작동 중지 메시지가 팝업 되는데 어떻게 조치하나요?

![](_page_36_Picture_5.jpeg)

![](_page_37_Picture_0.jpeg)

A. 사용자의 PC에 .NET Framework 4.0 이상 설치가 되어 있지 않은 경우로 서, 아래의 URL로 접속하여 프로그램을 다운로드, 설치 합니다.

.NET Framework 4.0 - [https://www.microsoft.com/ko](https://www.microsoft.com/ko-kr/download/details.aspx?id=17851)[kr/download/details.aspx?id=17851](https://www.microsoft.com/ko-kr/download/details.aspx?id=17851)

.NET Framework 4.5 - [https://www.microsoft.com/ko](https://www.microsoft.com/ko-kr/download/details.aspx?id=30653)[kr/download/details.aspx?id=30653](https://www.microsoft.com/ko-kr/download/details.aspx?id=30653)

[.NET Framework 4.5 설치화면]

![](_page_37_Picture_136.jpeg)

- Q. 설치를 했음에도 불구하고 설치 메시지가 반복되거나 스크래핑이 안됩 니다.
- A. IE브라우져의 '도구 인터넷옵션' 메뉴로 들어가서, 고급 탭 보안 항목 에 SSL2.0사용 ~ TLS1.2사용 까지 전부 체크표시 합니다.

![](_page_37_Picture_8.jpeg)

![](_page_38_Picture_0.jpeg)

#### 그 다음 같은 보안항목 아래쪽에, 서버의 인증서 해지 확인\*란의 체크표시 를 해제합니다.

![](_page_38_Picture_100.jpeg)

- Q. 지속적으로 오류코드 "999"가 발생합니다.
- A. (방안1)

권한 문제로 인하여 스크립트를 다운 받지 못해 발생하는 오류일수 있 습니다. FSWSS설치 경로에 fswsupdate.exe파일 속성 -> 호환성 -> 관리자 권한으로 이 프로그램 실행 체크 후 재실행.

![](_page_38_Picture_101.jpeg)

![](_page_39_Picture_0.jpeg)

#### (방안2) 사용자 계정 컨트롤 설정을 알리지 않음으로 변경합니다.

![](_page_39_Picture_58.jpeg)

Q. 스크래핑 요청 시 정상적으로 실행되지 않고 무한대기상태입니다. A. 호환성 보기 설정에서 Microsoft 호환성 목록 사용을 체크 해제합니다.

![](_page_39_Picture_59.jpeg)

![](_page_40_Picture_0.jpeg)

- Q. 인증서 로그인 오류(41)가 발생합니다.
- A. (발생 원인) 잘못된 인증서로 로그인을 하였거나 보안모듈 등의 문제일 수 있습니다.

(처리 방법) 선택한 인증서 정보를 다시 한번 확인해주시고 해당 인증서 로 은행 사이트 로그인이 원활한지 확인하여 주시기 바랍니다.

- Q. 페이지 오류(91)가 발생합니다.
- A. (발생 원인) 프로그램이 실행 도중 페이지를 찾지 못하여 일어나는 오류 입니다.

(처리 방법) 은행 사이트가 정상적으로 열리는지 확인해 주시고, 은행사 이트가 정상적으로 열림에도 불구하고 오류가 계속된다면 고객센터로 연락주십시오.